## *Чтобы очистить кеш в браузере Chrome:*

## **Первый вариант:**

- 1. Запустите Chrome на компьютере.
- 2. Нажмите одновременно на клавиатуре клавиши: **Ctrl + Shift + Del**
- 3. В открывшемся окне в поле **Временный диапазон** выберите период, за который вы хотите удалить данные (рекомендуется выбрать Все время)
- 4. Убрать все галочки, кроме поля **Изображения и другие файлы, сохраненные в кэш** и нажать кнопку **Удалить данные**. Кэш будет очищен.

## **Второй вриант**:

k.

- 1. Запустите Chrome на компьютере.
- 2. Нажмите на значок с тремя точками в правом верхнем углу экрана.
- 3. Выберите **Дополнительные инструменты Удаление данных о просмотренных страницах**.
- 4. В открывшемся окне в поле **Временный диапазон** выберите период, за который вы хотите удалить данные (рекомендуется выбрать Все время)
- 5. Убрать все галочки, кроме поля **Изображения и другие файлы, сохраненные в кэш** и нажать кнопку **Удалить данные**. Кэш будет очищен.

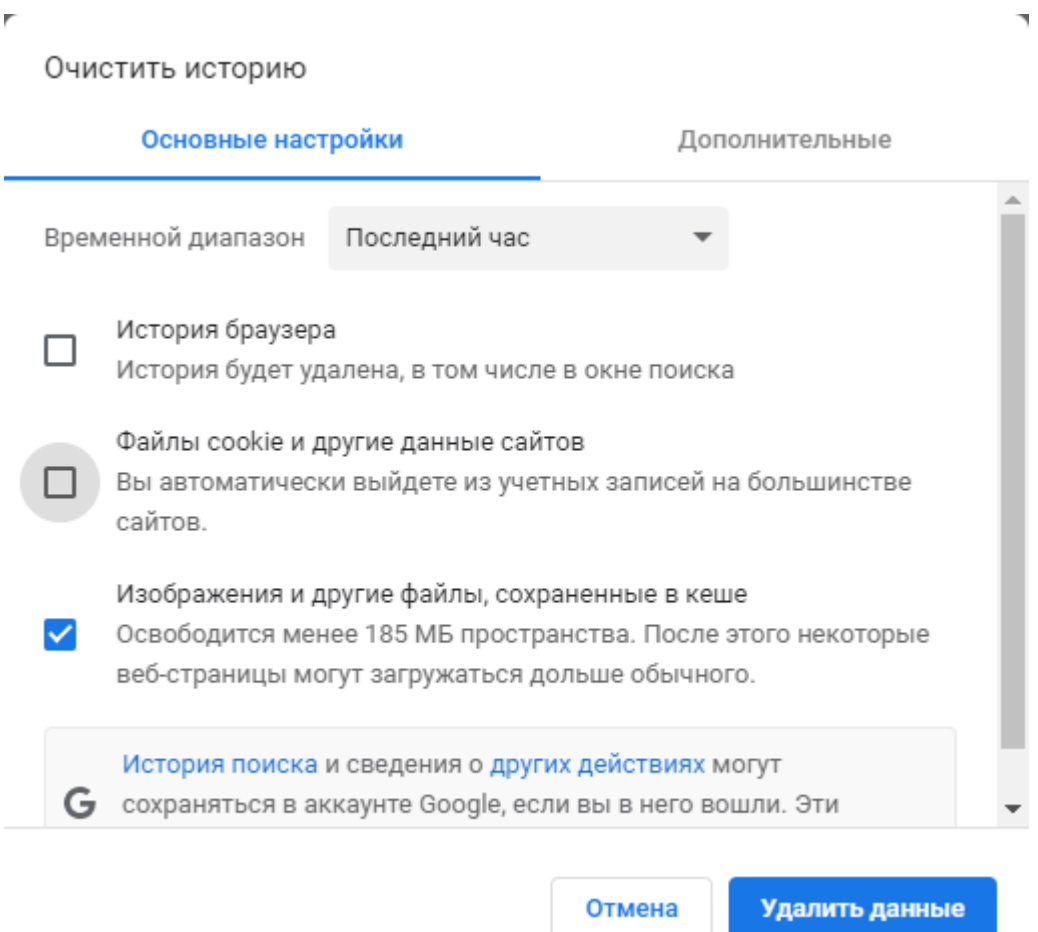